## **Setting up Windows Vista for Netlink DSL**

Click on the "Start" button Click on "Connect to"

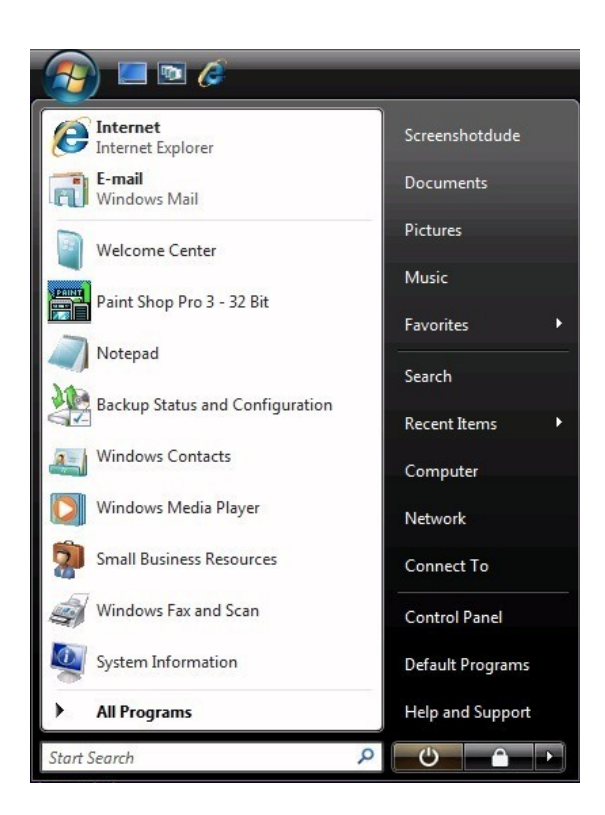

Click on "Setup a connection or network"

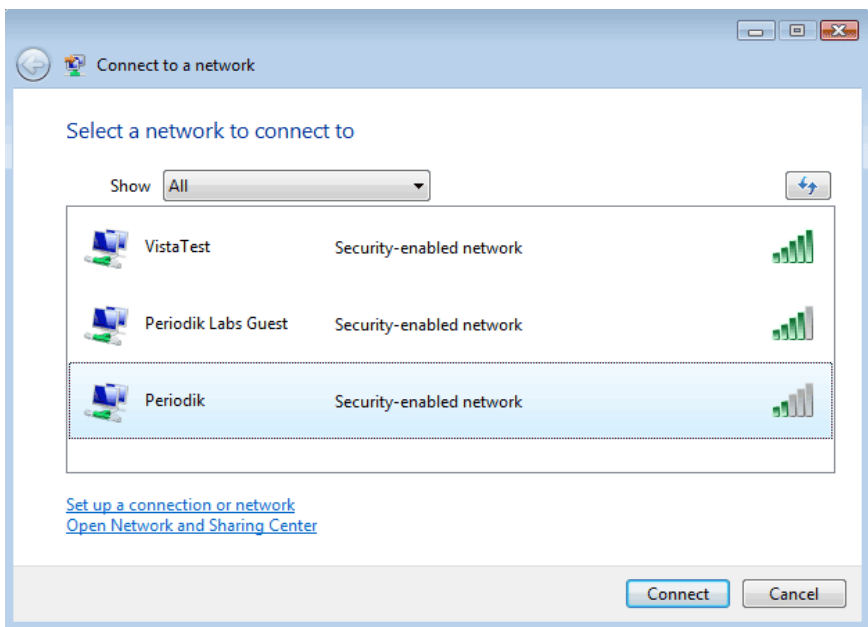

Go ahead and choose "Connect to the Internet" and then press next

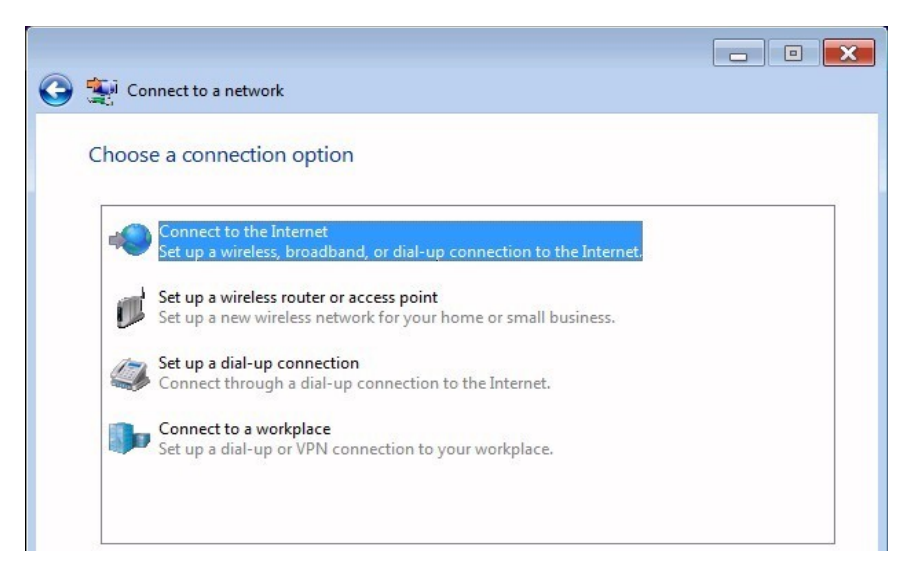

Then choose "Broadband (PPPoE)"

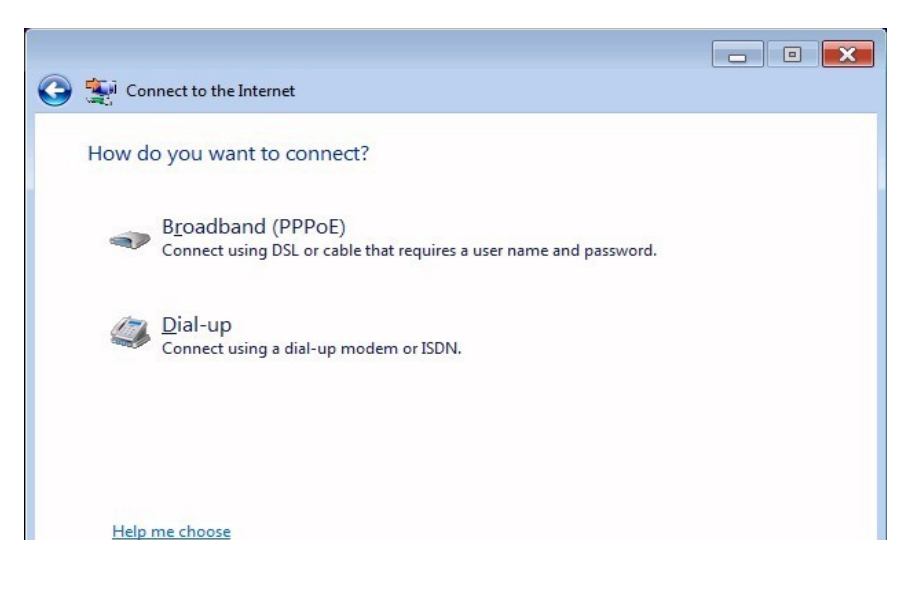

Now type in your username and password, for the Connection Name you can type in "Netlink" and press "Connect"

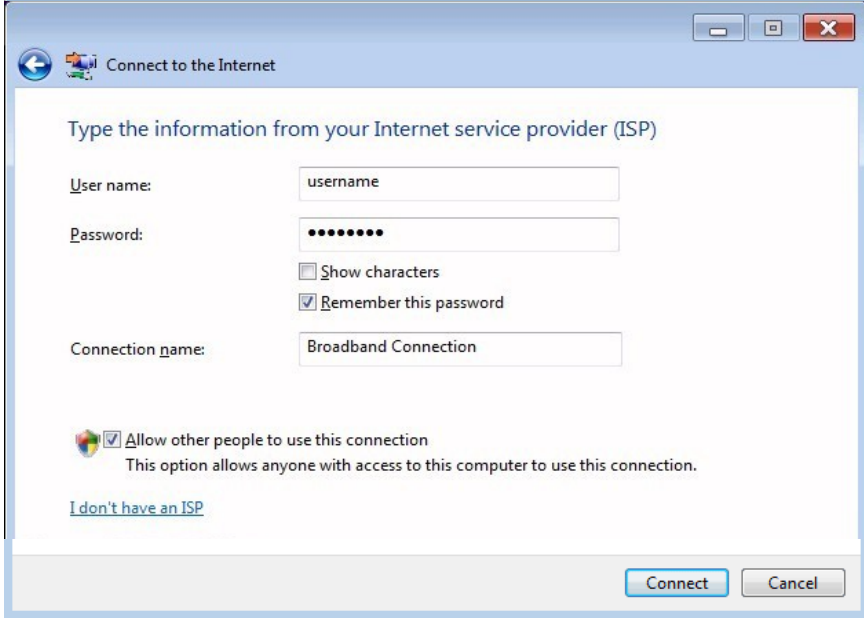

Now click "Close." When you want to connect, all you do is click on the "Start" button, click "Connect to," click on "Netlink," and click "Connect." Once that says it is connected, you can open up Internet Explorer and browse the Internet

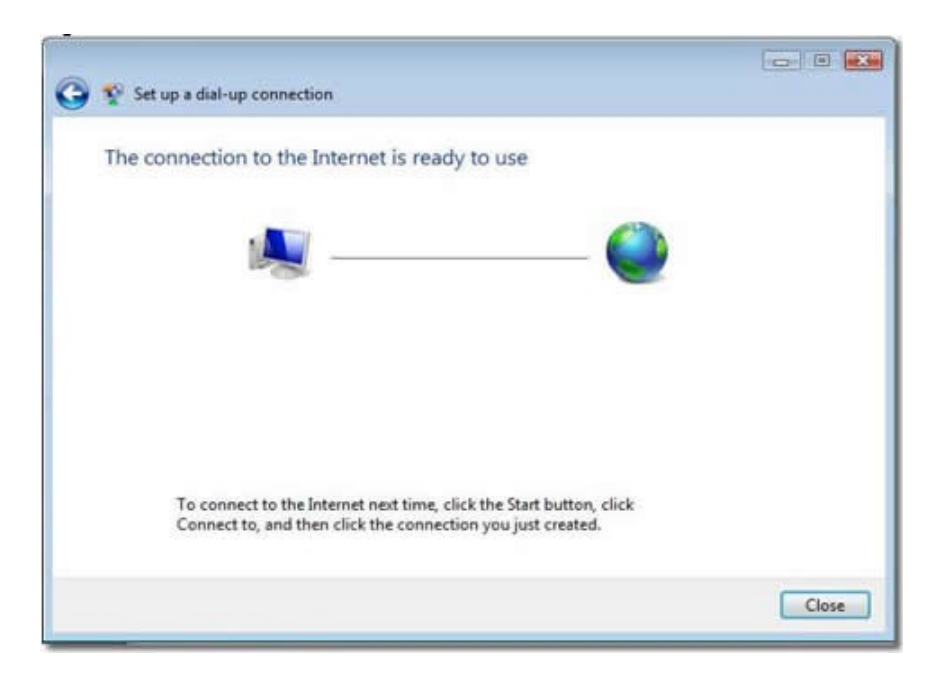